# 

# 収支を管理する

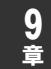

# 9-1 収支を入力する

競馬道Pro5では、ユーザが購入した馬券の種類や金額を管理し、収支を集計で きます。買い目は「ボックス」や「流し」でも入力できるほか、IPAT/PATの投 票履歴を反映することもできます。

 $-1111$  are many

※IPAT/PATの投票データを「収支入力」機能に反映させる方法については、次ページのアドバイス、 および第3章「IPAT/PATを活用する」(→71ページ)をご覧ください。

# 買い目と購入金額の入力方法

- 馬券の買い目と購入金額を入力するには、メイ 1 ンメニューの[集計]から[収支入力]を選択、 またはツールバーのアイコンを選択し、[収支 入力】のウインドウを開きます。
- ウインドウの左上にある設定項目の「年」「開 2 催日」「競馬場」「レース番号」を順に指定しま す。続いて馬券の種別と買い方(通常、ボック ス、総流しなど)を指定したら、ウインドウ右 上で「買い目」と「購入金額」を入力し、[追 加]ボタンをクリックします。 なお、3連複の「総流し」「限定流し」を入力 する場合は、軸馬を2頭指定します。

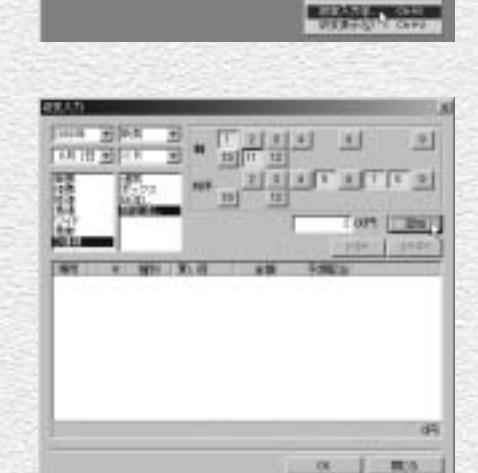

**HATCH MINUTE ARRIVE HOLE PRINT LINE SHARRS** 

**うい 日 全国も立 新たは日本** 

手順②を繰り返し、購入した全てのレースの 3 「買い目」と「購入金額」を入力していきます。 「追加]ボタンをクリックするたびに、入力し た「買い目」と「購入金額」に加え、「予想配 当」が表示されますので、入力に誤りがないか 確認してください。「予想配当」については、 予想オッズデータ、またはPATオッズが登録 されていない場合は「-----」と表示されます。 すべてを入力し終わったら[OK]をクリック して、[収支入力]のウインドウを閉じます。

※予想オッズには複勝・ワイド・馬単・3連複 オッズは含まれません。

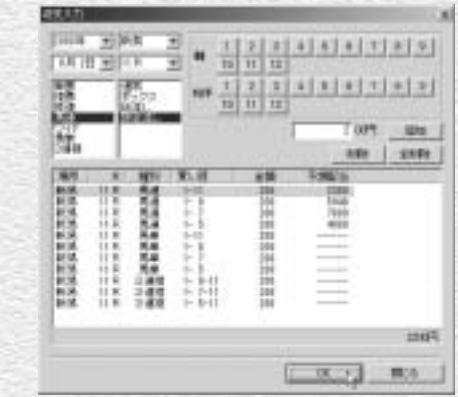

168

# 9-2 収支を表示する

馬券の収支は、単にトータルの収支を計算するだけではなく、月別や競馬場別、 あるいは投票券別等からも集計することが可能です。データを多く蓄積していけ ば、自分が得意とする馬券の種別や競馬場を知ることもできるようになります。

# [収支]ウインドウを表示する

1[収支表示] は、メインメニュー の「集計]で「収支表示]を選択 するか、ツールバーのアイコンを クリックすると[収支]のウイン ドウが表示されます。 なお、当日の収支は [IPAT投票] ウインドウの[払戻・当日収支] から表示できます(→76ページ)

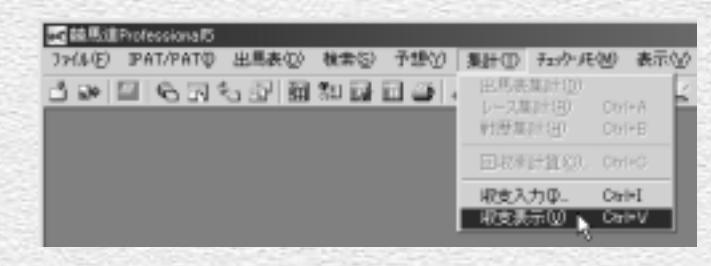

※「収支入力】での入力が1点も ない場合は、メニューの「収支 表示]の文字もアイコンもグレ ーの表示のままで、選択および クリックすることができませ  $h<sub>o</sub>$ 

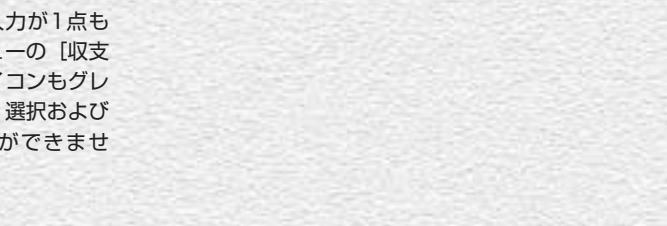

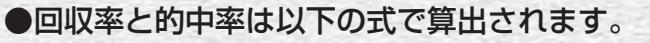

回収率 =(払戻金合計 ÷ 総購入額)×100 的中率 =(的中レース数 ÷ 購入レース数)×100

169

### **アドバイス**

### IPATの投票データを収支に反映させる

買い目や購入金額などの投票データは、前ページの手順で手入力するほかに、 I PAT投票機能による投票内容やPATソフトの投票履歴から取得することも できます。I PAT投票機能からの取得については78ページ、PATソフトか らの取得については86ページをご覧ください。なお、I PAT自動投票機能 (→80ページ)を利用した場合は、自動的に投票内容が反映されます。

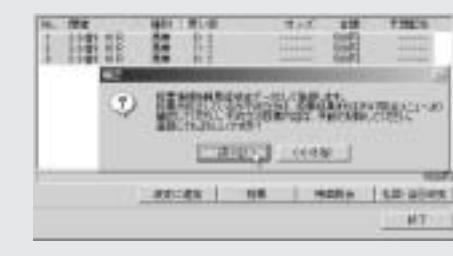

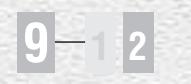

## |「収支1 画面の表示内容

ウインドウ上部には、年度指定欄と各種の集計値が表示されます。集計項目は左から、総購入額/払戻金合計、 的中レース/不的中レース、回収率/的中率で、これらの数字はいずれも指定年度内での集計結果です。 その下のグラフは、馬券の収支を表示したものです。表示方法はグラフ下にある[グラフ表示]の部分で変更 できます。

[単位]日別/月別、全体/1000円~5000万円単位

[投票券]すべて/単勝/複勝/枠連/馬連/ワイド/馬単/3連複

棒グラフが青く上に伸びていればそれだけプラス金額が大きく、逆に赤く下に伸びていればそれだけマイナス 金額が大きいことになります。また、緑色の折れ線グラフは累積収支を表します。

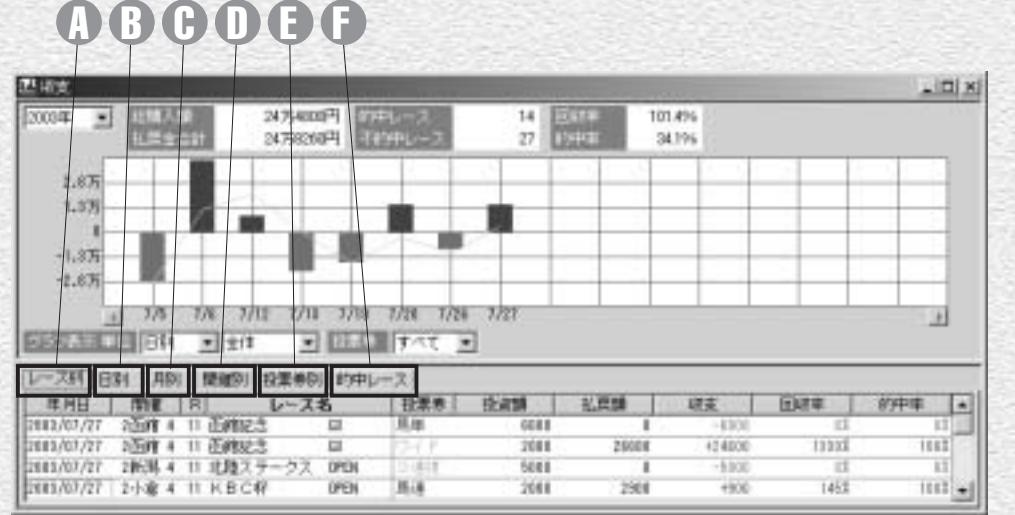

**B日別** 

 $(170)$ 

レース別 A B E 左から年月日、開催、レース番号、 タブをクリックすると、日ごとの集 レース名、馬券種別、投資額、払 計結果が表示されます。 戻額、収支、回収率、的中率とな ります。収支と回収率はその馬券 0 月別 種別についての集計です。一覧中 月ごとの集計結果を表示します。 の「年月日」「投資額」などと書 かれている部分をクリックするこ ① 開催別 で、年月日、開催、レース番号、 す。「3阪神」とは3回阪神、「2小 レース名をクリックすると、指定 倉」とは2回小倉を意味します。 したレースの成績を表示できま す。

### **Ⅰ 投票券別**

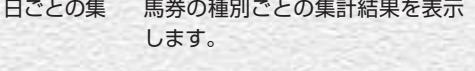

■ 的中レース 的中したレースを表示します。

とによって昇順、降順に並べ替え――開催ごとの集計結果を表示しま――しています。グラフの [投票券] 種 ることができます。また一覧の中――す。表示内容は「日別」と同様で――別が「すべて」の時は、全種別に D~0の表示内容はグラフと連動 ついての集計結果が表示されま す。グラフの表示が「単勝」「ワ イド」などを指定している場合は、 タブ部分の表示内容も[投票券] 種別ごとの集計となります。